## **SROCK** Referenza tecnica - D&R

- 1. D: Ho installato tutti i driver dal CD di supporto, ma non ho potuto attivare la Smart Response Technology sulla mia scheda madre Intel Z68. Cosa devo fare?
	- R: Per prima cosa, si prega di scaricare e aggiornare **ENTRAMBI** il vostro BIOS e i driver di archiviazione Intel Rapid dai link qui sotto:

Z68 Extreme4: http://www.asrock.com/mb/overview.asp?Model=Z68%20Extreme4 Z68 Pro3: http://www.asrock.com/mb/overview.asp?Model=Z68%20Pro3 Z68Pro3-M: http://www.asrock.com/mb/overview.asp?Model=Z68%20Pro3-M

Dopo aver fatto ciò, segui questa procedura per l'installazione di Intel Smart Response:

Fase 1. Prima di avviare il sistema, assicurati di collegare il tuo HDD alle porte SATA supportate. Per Z68 Extreme4, collegare alle porte, come illustrato di seguito.

Queste porte sono dal chipset PCH Intel, che supportano la tecnologia Intel Smart Response.

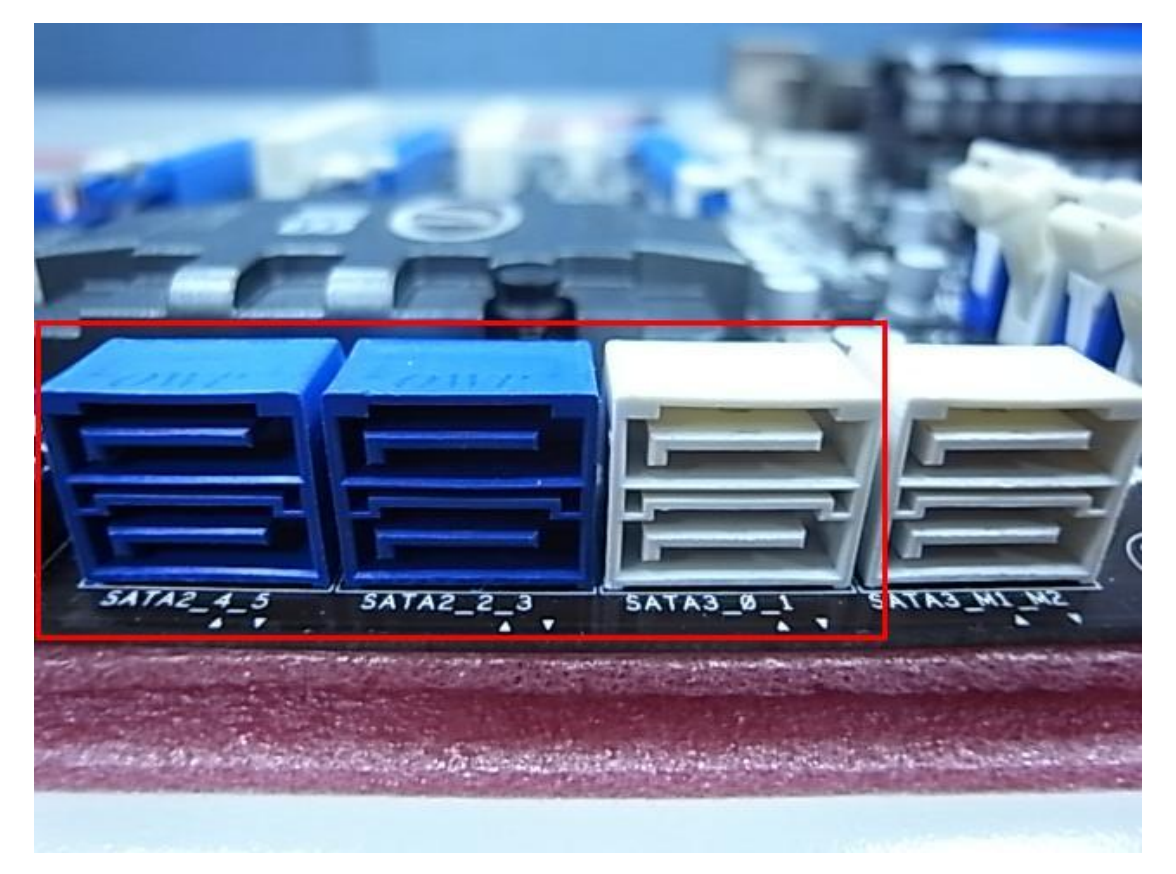

Si prega di notare che, per Pro3 Z68 o Z68 Pro3-M, tutte le porte SATA sono supportate.

ೈ Nota:

Si consiglia agli utenti di collegare le porte HDD SATA3 se l'HDD supporta SATA3. Si prega di NON collegare SSD al sistema al momento.

Fase 2. Si prega di premere F2 o Canc per entrare nel BIOS > Avanzate > Configurazione archiviazione.

Fase 3. Si prega di impostare la modalità SATA su [RAID Mode] come mostrato qui sotto

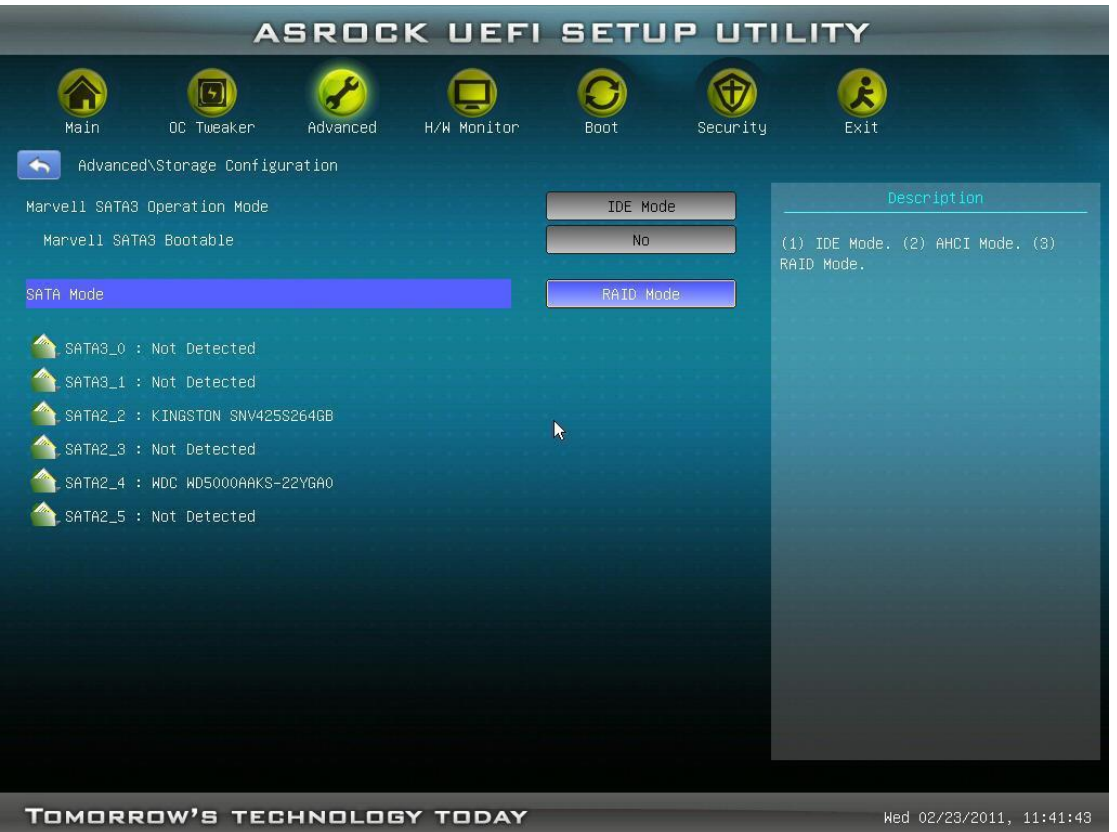

Fase 4. Nella schermata RAID ROM, lo stato dell'HDD dovrebbe essere su "Non-RAID Disk"

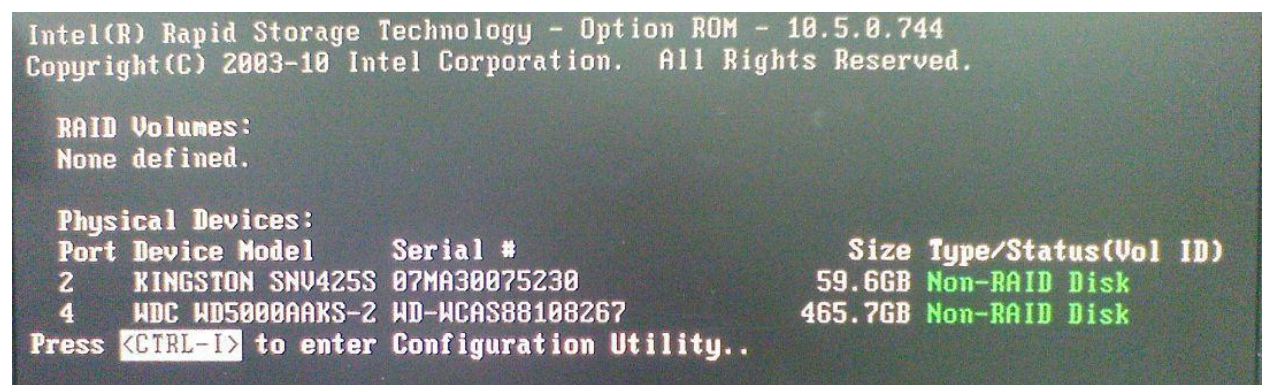

Fase 5. Si prega di installare l'OS nell'HDD SATA; dopo l'installazione, si prega di spegnere il sistema e collegare SDD alle porte SATA sopra elencate.

Fase 6. Si prega di installare il driver Intel Rapid Storage (10.5.0.1027)

Fase 7. Dopo che l'installazione è completata, riavviare il sistema e aprire Intel Rapid Storage Technology.

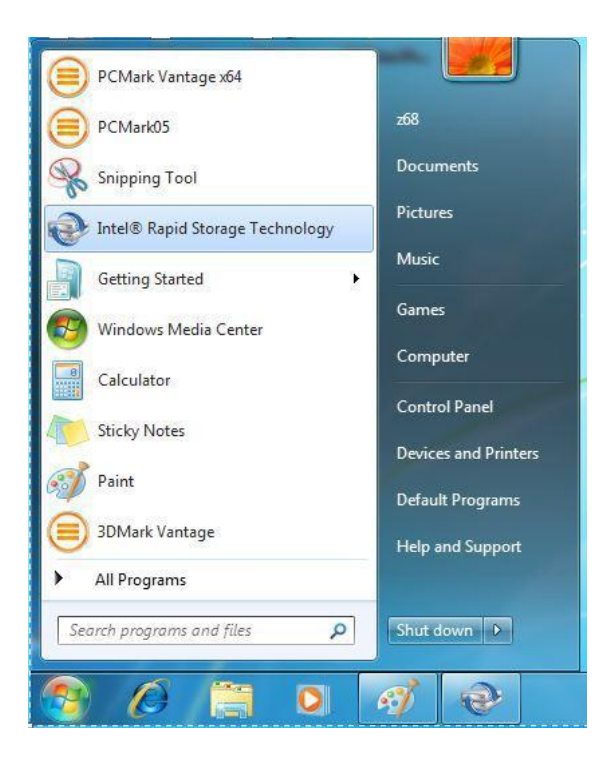

Step 8. Choose "Accelerate", and click "Enable acceleration"

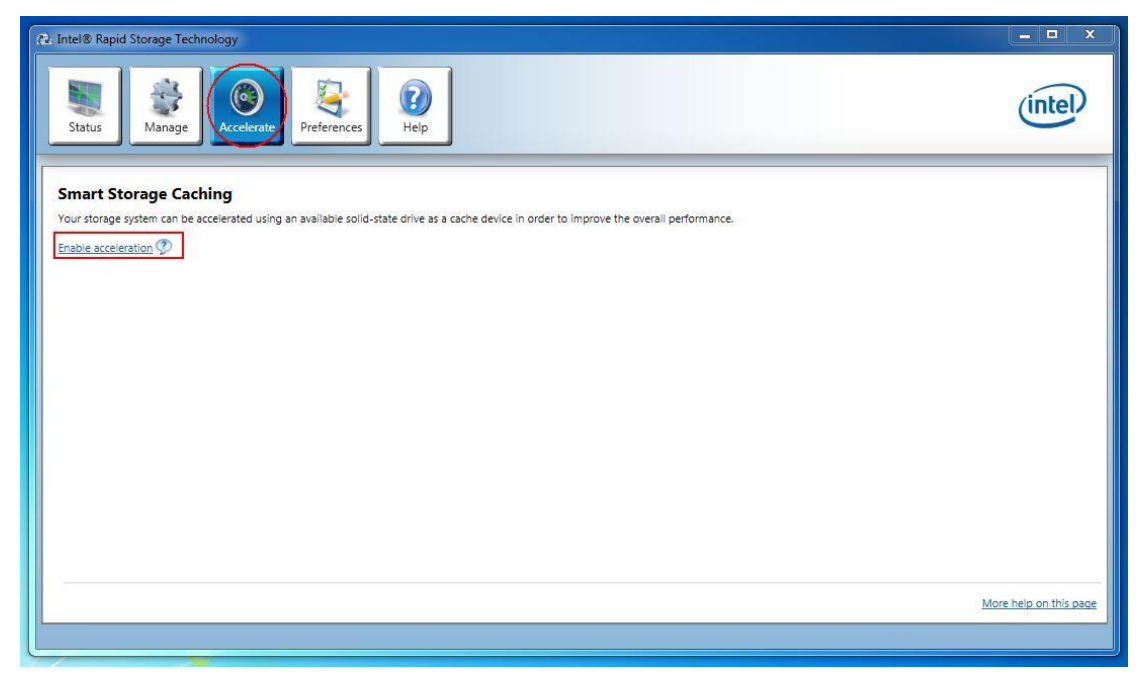

Step 9. You could change the default settings as you want it, then click "OK"

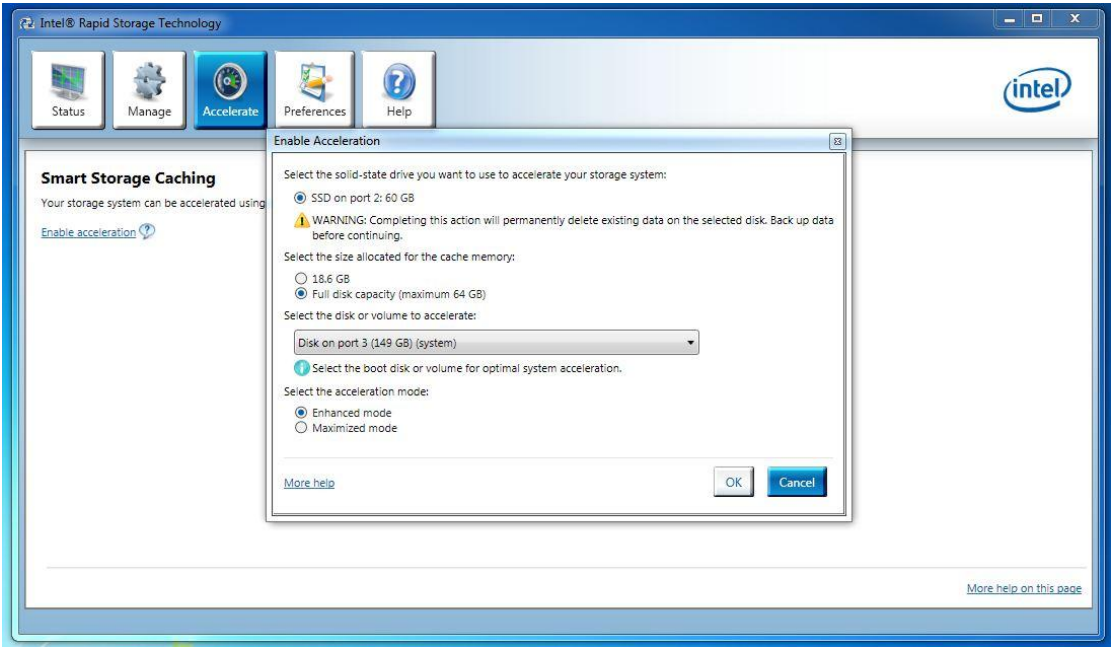

Step 10. You could see the Smart Storage Caching is enabled as shown below:

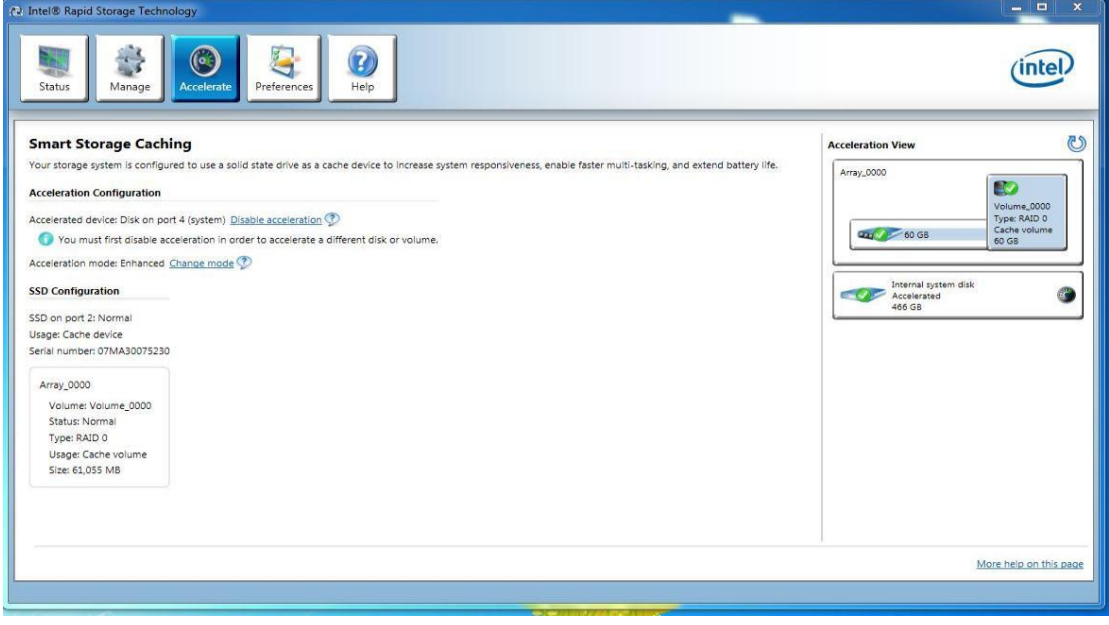